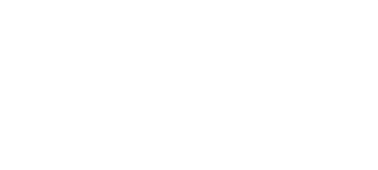

# **13 - Pushbutton with 7 Segment Display**

Use our Programming 101 kit to control a 7 segment display with a pushbutton.

Written By: Pete Prodoehl

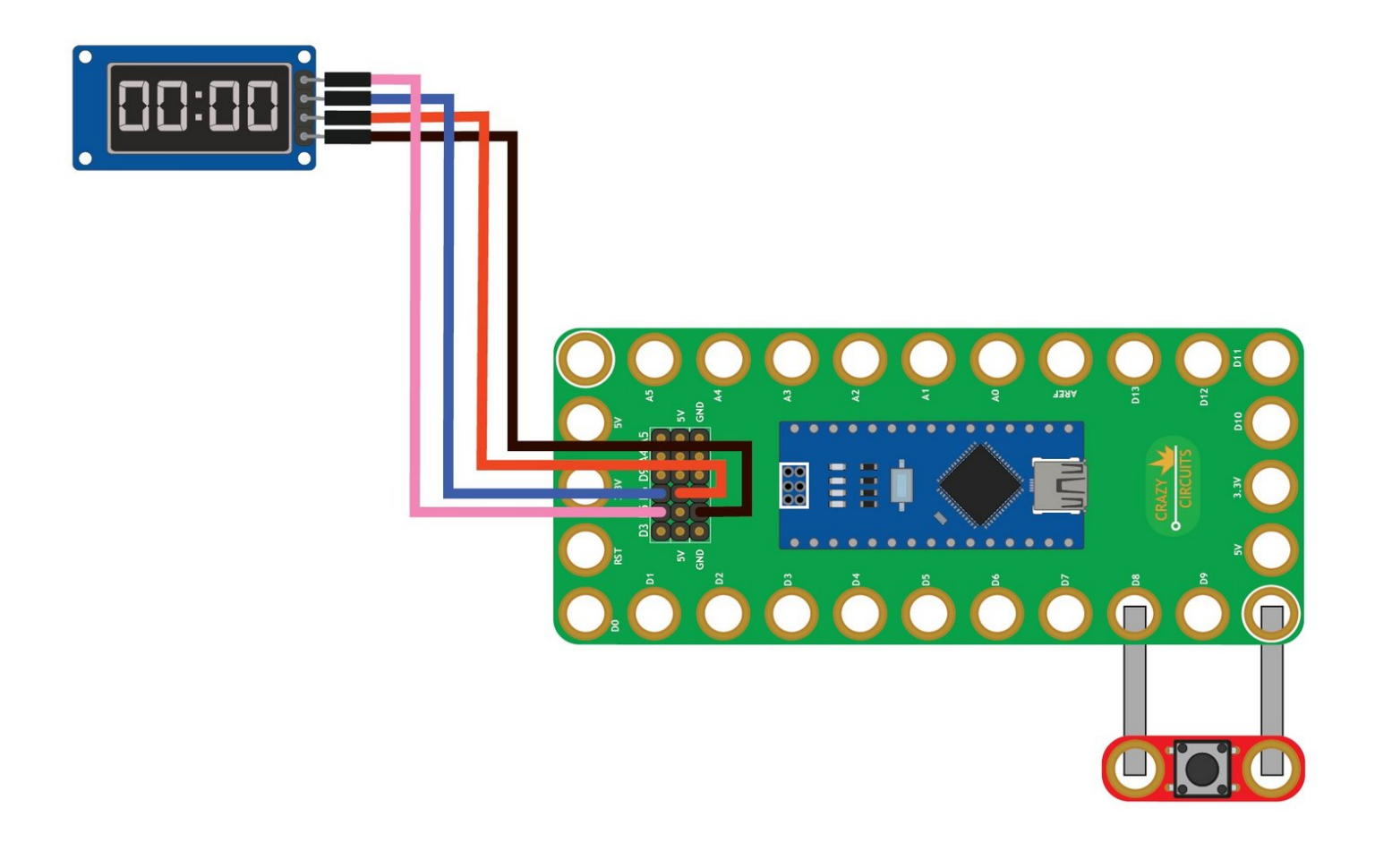

# **INTRODUCTION**

Use our Robotics Board to control a 7 segment display with a pushbutton.

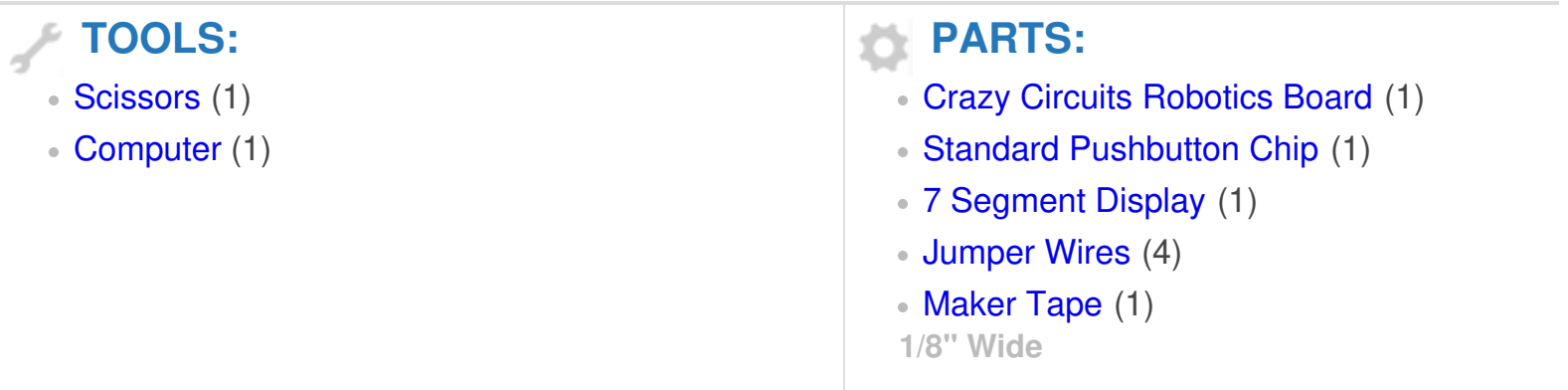

## **Step 1 — Build the Circuit**

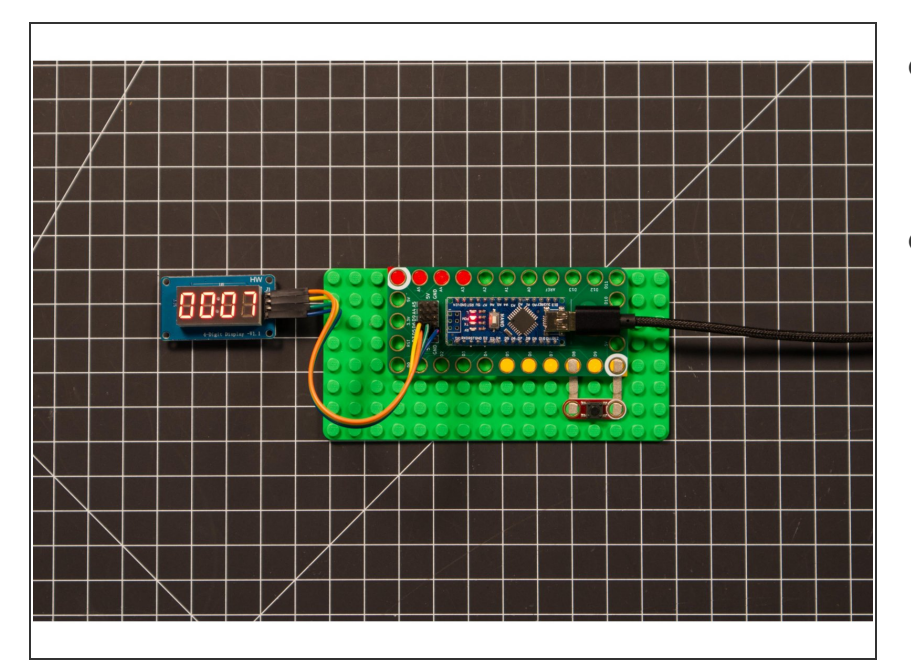

- Build the circuit as shown in the diagram using the components specified.  $\bullet$
- You can use any color jumper wires for the 7 segment display, just make sure they are plugged into the right place.

### **Step 2 — Install TM1637 library**

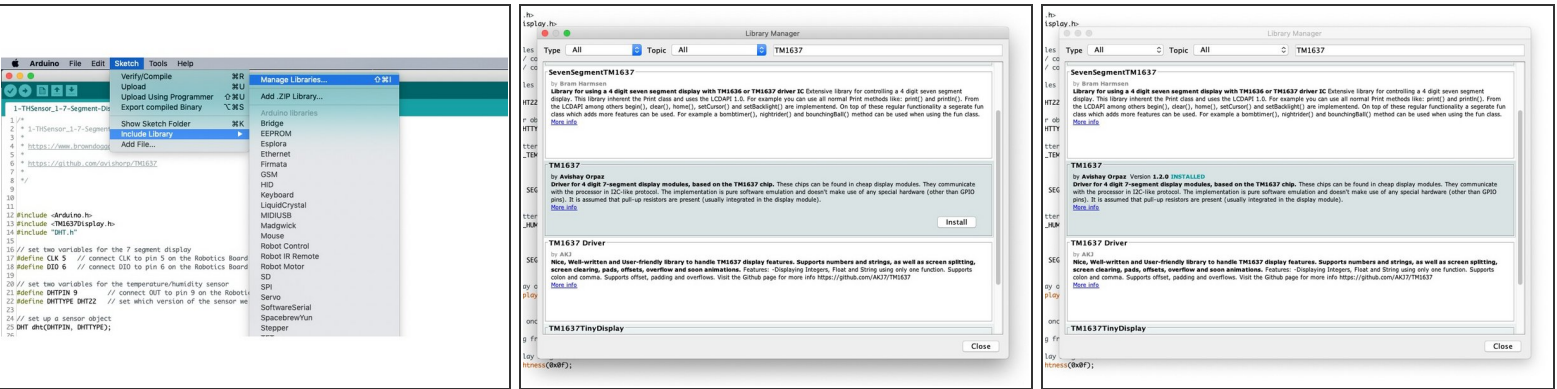

- Install and launch the Arduino software.
- Click on the **Sketch** menu, select **Include Library**, and then **Manage Libraries...**
- On the top right side type **TM1637** and it will show the results in the bottom of the window. We want the **TM1637** by **Avishay Orpaz**. Click the **Install** button.
- The library will be downloaded and **installed**, and then show the word Installed along with the version number. Click the **Close** button in the lower right corner. You are now ready to upload your Arduino sketch!  $\bullet$
- (These instructions can also be found in the PDF file **Installing-TM1637-Library.pdf**)

### **Step 3 — Upload the Code**

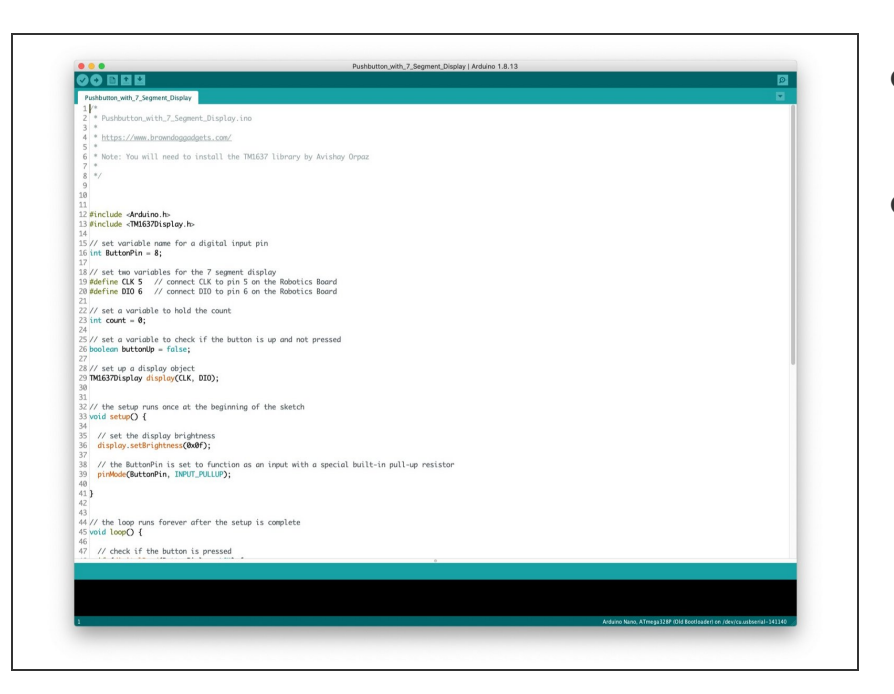

- Upload the Arduino sketch to the Robotics Board.  $\bullet$
- **■** You can find the code here: [https://github.com/BrownDogGadgets](https://github.com/BrownDogGadgets/Programming101Curriculum/tree/main/Project%20Based%20Curriculum/13%20-%20Pushbutton%20with%207%20Segment%20Display/Pushbutton_with_7_Segment_Display/Pushbutton_with_7_Segment_Display.ino) /Progr...